## **Installation af Office-pakken.**

1. Gå ind på **office.com**, og tryk på "Log på", cirka midt på skærmen.

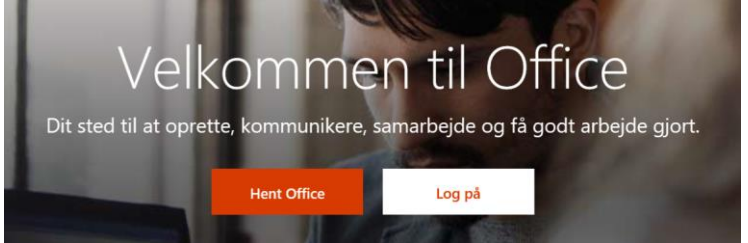

**2.** Indtast dit unilogin efterfulgt af @koldingskoler.dk, og tryk næste.

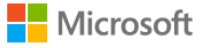

Log på

mich75m0@koldingskoler.dk

**3.** I næste felt, indtaster du dit unilogin i "Brugernavn" og din adgangskode i "Adgangskode".

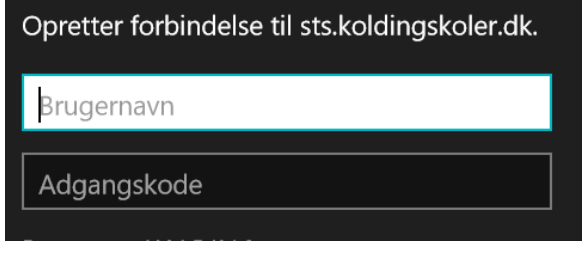

**4.** Tryk på "Installér Office" i højre side, og "Office 365-apps".

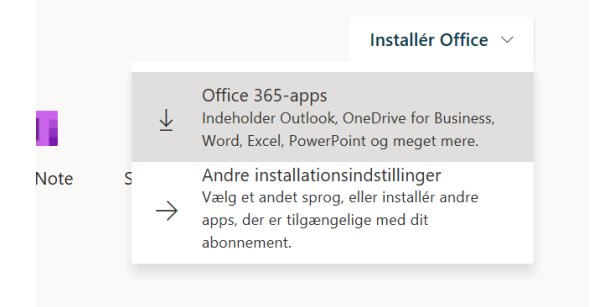

**5.** Tryk på "kør" i den bar der kommer op, og derefter vil installationen starte.

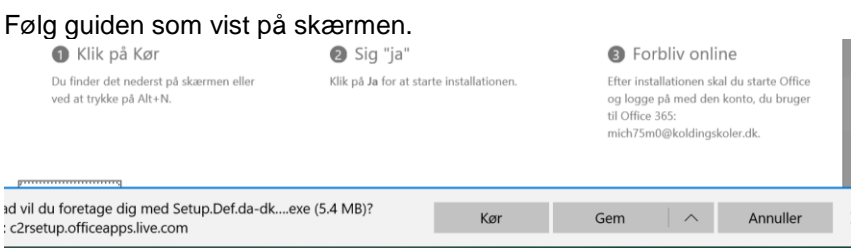

**VEND MIG :-D**

Hvis den efter endt installation beder om at blive logget ind – fx pga. licens, så logges der ind med dit [unilogin@koldingskoler.dk](mailto:unilogin@koldingskoler.dk) og adgangskode. OneDrive integrationen kræver at din unilogin konto er logget ind i Office pakken – se eksempel:

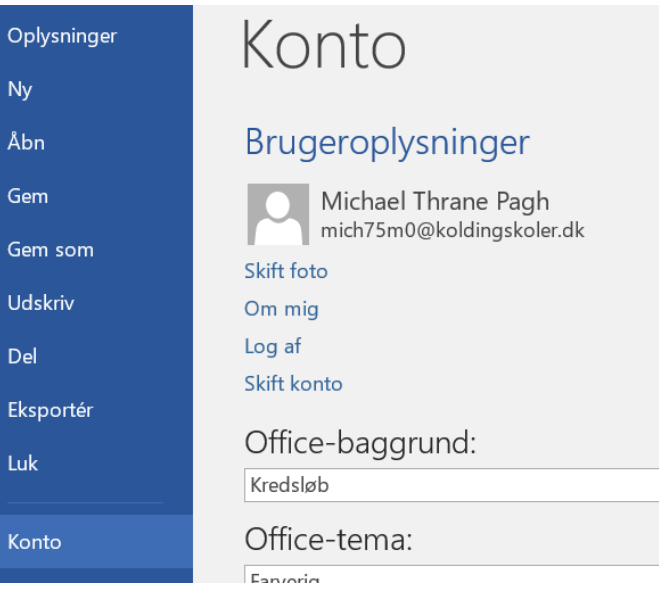

**WordMat**

1. WordMat downloades fra **eduap.com**

eduap.com

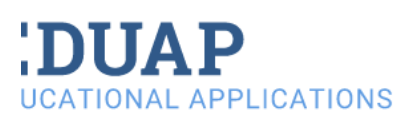

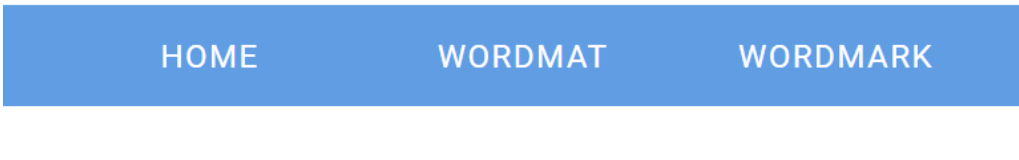

## WordMat

WordMat is an add-on to Microsoft Word. When installed a ne Word granting access to advanced mathematical functions. V General Public Licence.

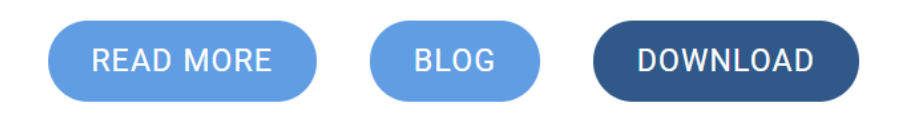